# WAP121和WAP321接入點上的客戶端服務品質 (QoS)關聯配置

#### 目標 Ī

客戶端服務品質(QoS)關聯用於控制連線到網路的無線客戶端,並允許您管理客戶端可以使用 的頻寬。使用者端QoS關聯還允許您使用存取控制清單(ACL)控制流量,例如HTTP流量或來 自特定子網流量。 ACL是允許和拒絕條件(稱為規則)的集合,這些條件提供安全保護,阻 止未經授權的使用者並允許授權的使用者訪問特定資源。ACL可以阻止任何未授權的嘗試訪問 網路資源。

本文檔介紹如何在WAP121和WAP321接入點上配置客戶端QoS關聯設定。

### 適用裝置 Ĩ,

·WAP121 · WAP321

### 軟體版本

•1.0.3.4

## 客戶端QoS關聯 J

步驟1.登入到Access Point Configuration Utility, 然後選擇Client QoS > Client QoS Association。將開啟客戶端QoS關聯頁:

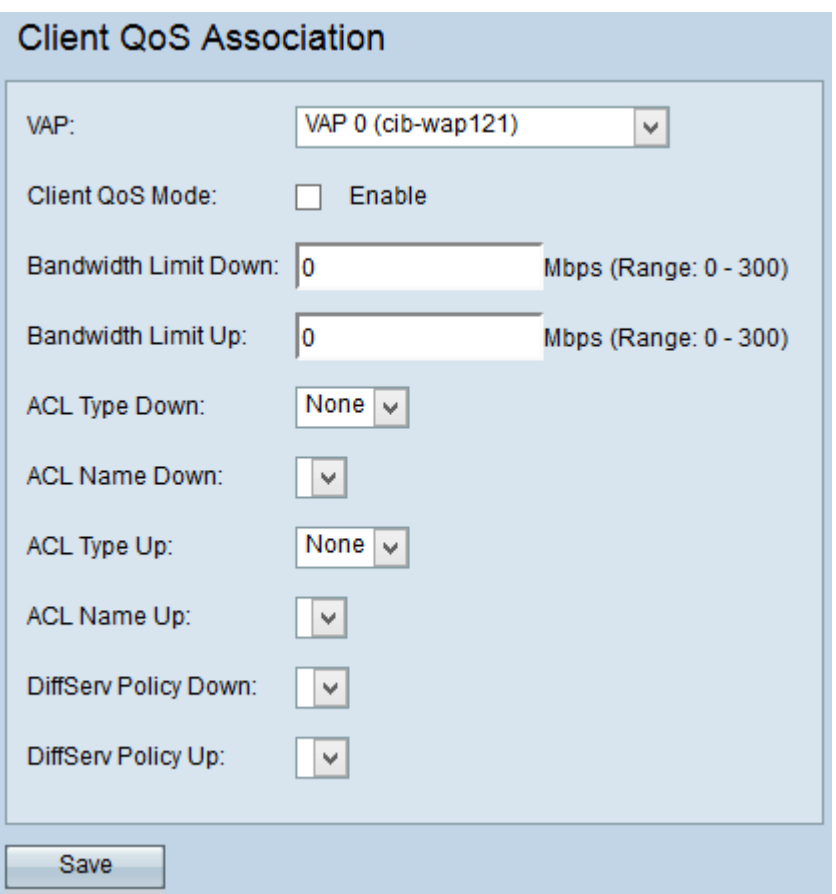

步驟2.從VAP下拉選單中,選擇要為其配置客戶端QoS引數的VAP。虛擬接入點(VAP)用於將 無線LAN劃分為多個廣播域。每個無線電最多可以包含16個VAP。

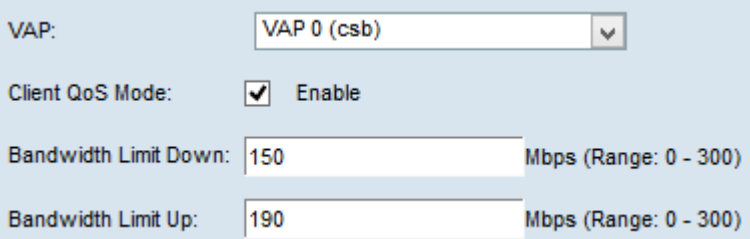

步驟3.選中Enable for the Client QoS Mode覈取方塊以啟用客戶端QoS模式。這將為所選 VAP啟用QoS服務。

步驟4.在Bandwidth Limit Down欄位中,輸入從裝置傳輸到客戶端時允許的Mbps數。

步驟5.在Bandwidth Limit Up欄位中,輸入從客戶端傳輸到裝置所允許的Mbps數。

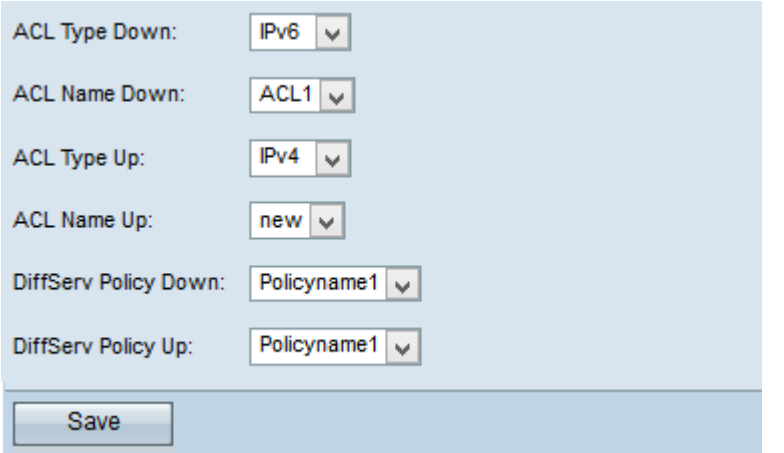

步驟6.從ACL Type Down下拉選單中,選擇出站流量的選項。

·IPv4 — 將檢查IPv4資料包是否與ACL規則匹配。

·IPv6 — 將檢查IPv6資料包是否與ACL規則匹配。

·MAC — 將檢查第2層幀是否與ACL規則匹配。

註:要瞭解如何建立IPv4規則,請參閱*[在WAP121和WAP321接入點上建立和配置基於IPv4的](ukp.aspx?vW=1&articleid=2211)* [訪問控制清單\(ACL\)的規則](ukp.aspx?vW=1&articleid=2211)和[在WAP121和WAP321接入點上建立和配置基於IPv4的類對映](ukp.aspx?vW=1&articleid=2216)。 要瞭解如何建立IPv6規則,請參閱文章*[建立以及在WAP121和WAP321存取點上設定基於](ukp.aspx?vW=1&articleid=2213)* [IPv6的存取控制清單\(ACL\)規則](ukp.aspx?vW=1&articleid=2213),以及在WAP121和WAP321存取點上建立和設定基於IPv6的 類別映像。

步驟7.從ACL Name Down下拉選單中,選擇將應用於出站流量的ACL。

步驟8.從ACL Type Up下拉選單中,選擇入站流量的選項。

·IPv4 — 將檢查IPv4資料包是否與ACL規則匹配。

·IPv6 — 將檢查IPv6資料包是否與ACL規則匹配。

·MAC — 將檢查第2層幀是否與ACL規則匹配。

步驟9.從ACL Name Up下拉選單中,選擇將應用於入站流量的ACL。

附註: 有關類別對映的詳細資訊,請參閱[在WAP121和WAP321接入點上建立和配置基於](ukp.aspx?vW=1&articleid=2216) [IPv4的類別對映](ukp.aspx?vW=1&articleid=2216)和[在WAP121和WAP321接入點上建立和配置基於IPv6的類別對映](ukp.aspx?vW=1&articleid=2222)。

步驟10.從DiffServ策略下拉選單中,選擇將應用於出站流量的策略對映。差分服務 (DiffServ)策略用於根據入站和出站流量對無線客戶端進行分類。Diffserv的配置從類對映配置 開始,類對映將流量根據IP協定和其他引數分類。

步驟11.從DiffServ Policy Up下拉選單中,選擇將應用於入站流量的策略對映。

**附註:**要瞭解如何新增策略對映,請參閱*在WAP121和WAP321接入點上新增策略對映*一文。

步驟12.按一下Save以儲存組態。